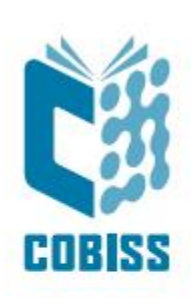

# *Instalimi i shërbimit COBISS DGW*

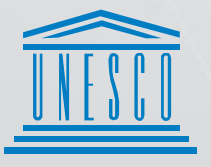

**United Nations** - Educational, Scientific and<br>- Cultural Organization

Regional Centre for Library Information Systems and<br>Current Research Information Systems Regionalni center za knjižnične<br>informacijske sisteme in informacijske<br>sisteme o raziskovalni dejavnosti

**IZUM** 

© IZUM, 2023

IZUM, COBISS, COMARC, COBIB, COLIB, CONOR, SICRIS, E-CRIS, COBISS3, mCOBISS, COBISS+, dCOBISS janë marka të regjistruara në pronësi të institucionit publik IZUM.

## **PËRMBAJTJA**

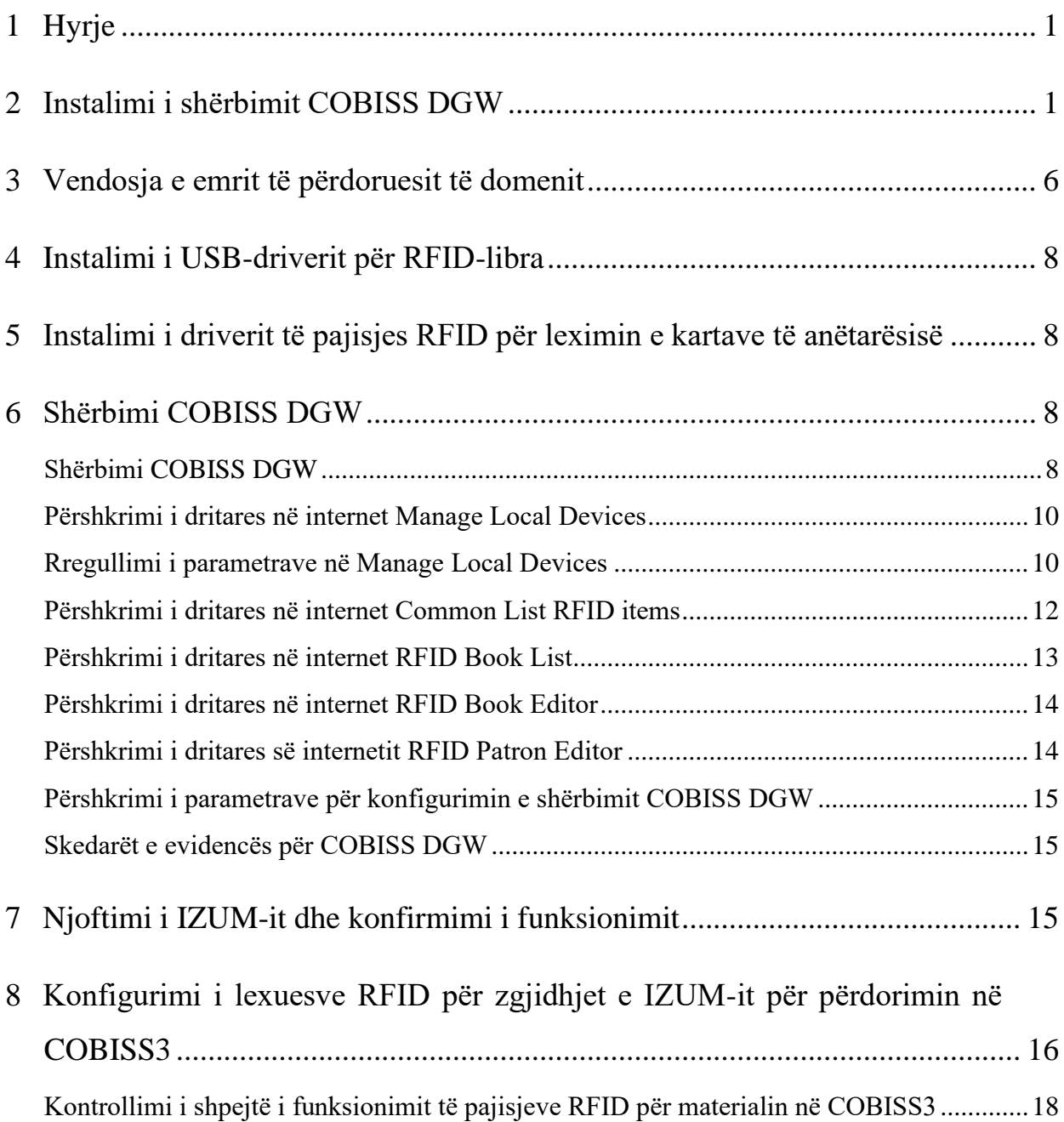

### **FIGURAT**

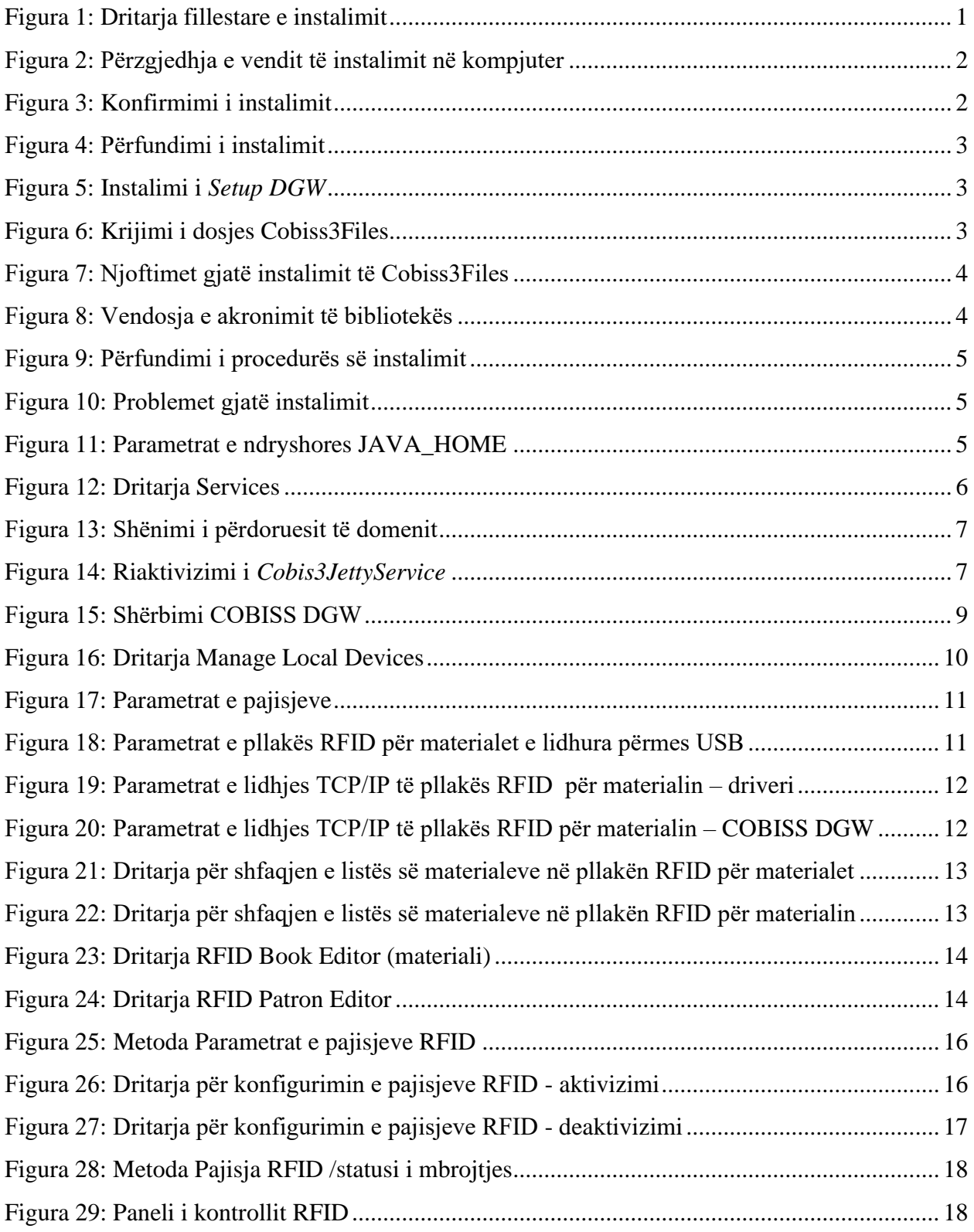

#### **TABELAT**

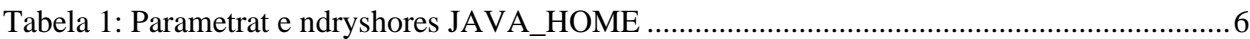

## <span id="page-6-0"></span>**1 Hyrje**

Në këtë dokument është përshkruar procedura e instalimit dhe e rregullimit të shërbimit COBISS DGW, i cili është në dispozicion vetëm për sistemin operativ Windows. Ky shërbim është i nevojshëm për funksionimin e pajisjeve RFID, ndërsa në COBISS Lib për funksionimin e shumicës së pajisjeve periferike (p.sh. printerët, arkat etj.) dhe disa funksione të tjera siç është instalimi i certifikatit për sirtarin e arkës, VALÚ etj.

Inventarizimi për RFID është përshkruar në udhëzime të ndara.

Regjistrimi i të dhënave në çipin RFID ëshë rregulluar sipas standardit danez: [http://biblstandard.dk/rfid/dk/rfid\\_data\\_model\\_for\\_libraries\\_february\\_2009.pdf.](http://biblstandard.dk/rfid/dk/rfid_data_model_for_libraries_february_2009.pdf)

Metoda përdoret vetëm për nevojat e IZUM-it për mbështetjen e RFID.

**SHËNIM:** Për instalimin e shërbimit COBISS DGW fillimisht duhet të instalohet programi Java me kod të hapur, versioni pa pagesë. Më shumë informacione rreth instalimit të Javas mund të gjeni në udhëzimet: [https://www.cobiss.net/doc/Namescanje\\_OpenJDK\\_8%E2%80%93x64\\_windows\\_EN.pdf](https://www.cobiss.net/doc/Namescanje_OpenJDK_8%E2%80%93x64_windows_EN.pdf)

## <span id="page-6-1"></span>**2 Instalimi i shërbimit COBISS DGW**

Për instalimin e shërbimit në kompjuter nevojiten të drejtat e administratorit. Programin instalues C3Setup për Windows 64-bit e transferoni nga faqja elektronike [https://www.cobiss.si/priporocena-oprema/doc/c3dgw/lastversion/Adm64/C3Setup.msi .](https://www.cobiss.si/priporocena-oprema/doc/c3dgw/lastversion/Adm64/C3Setup.msi)

<span id="page-6-2"></span>Kur të filloni instalimin hapet dritarja si më poshtë, në të cilën duhet të klikoni **Next**.

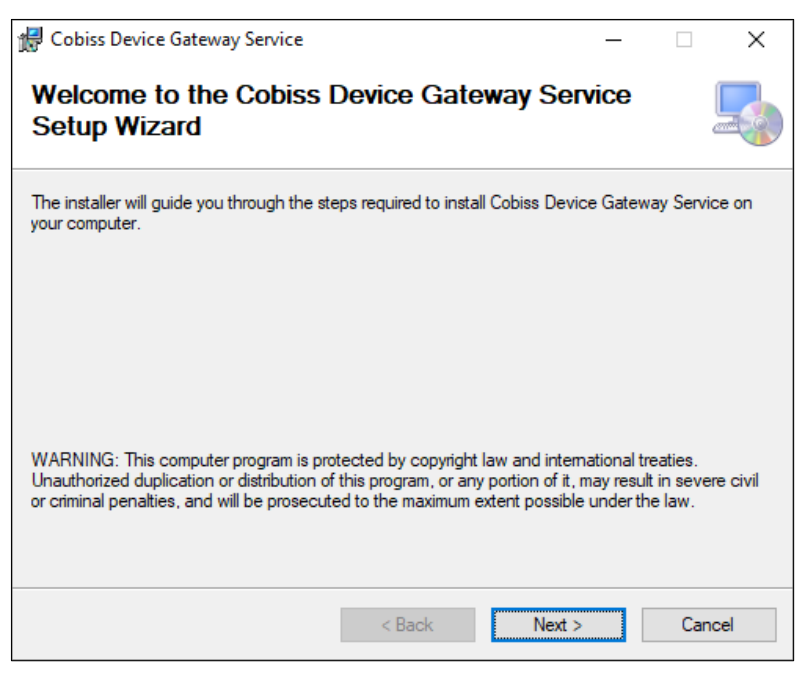

**Figura 1: Dritarja fillestare e instalimit**

Instalimin e vazhdoni duke klikuar butonin **Next**.

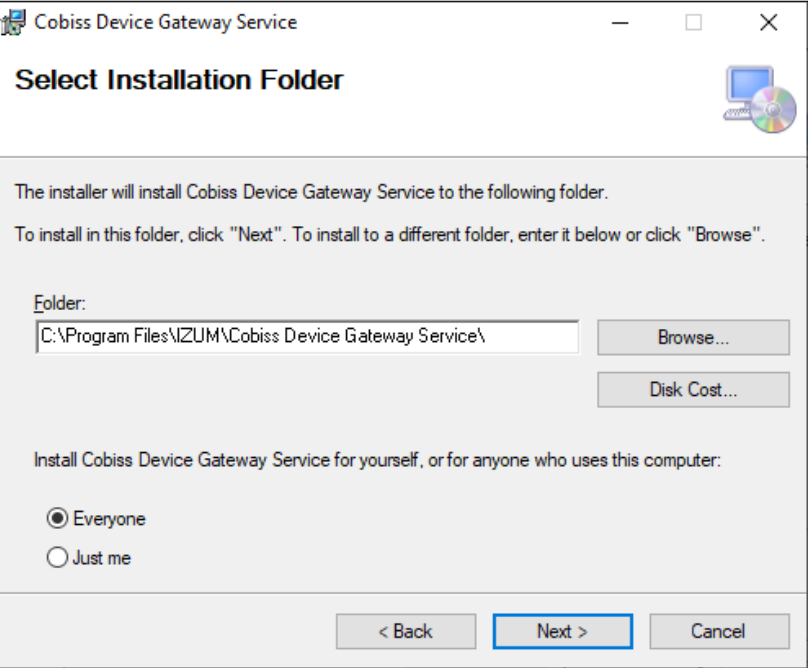

**Figura 2: Përzgjedhja e vendit të instalimit në kompjuter**

<span id="page-7-0"></span>Klikoni butonin **Next**, përmes të cilit filloni kopjimin e të dhënave dhe startoni shërbimin.

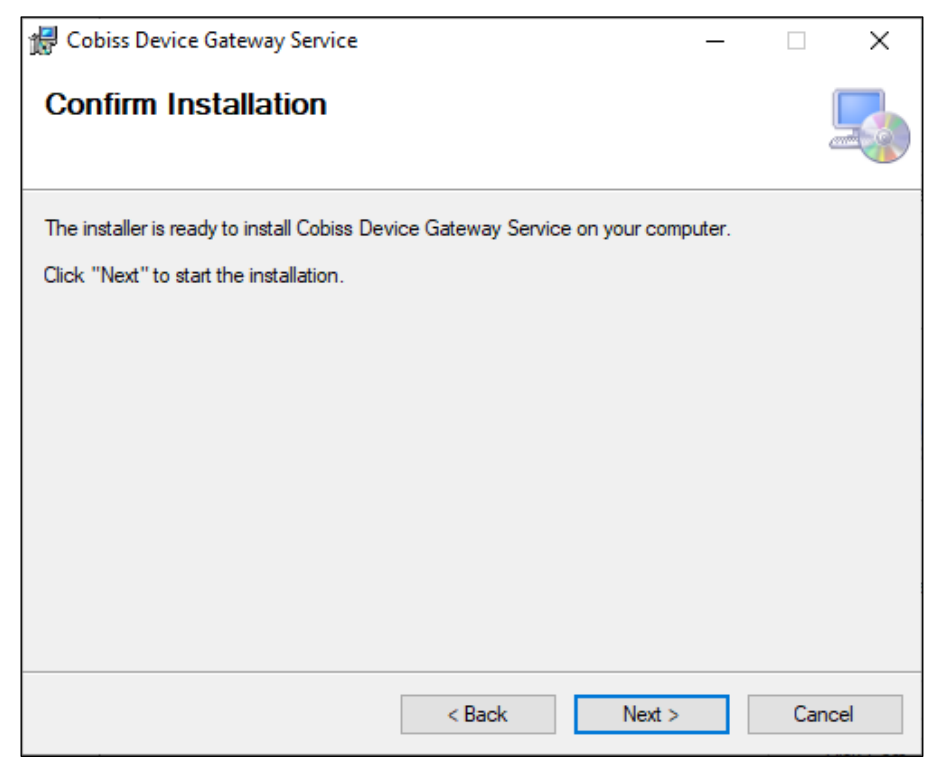

**Figura 3: Konfirmimi i instalimit**

<span id="page-7-1"></span>Instalimin e përfundoni duke klikuar në butonin **Close**.

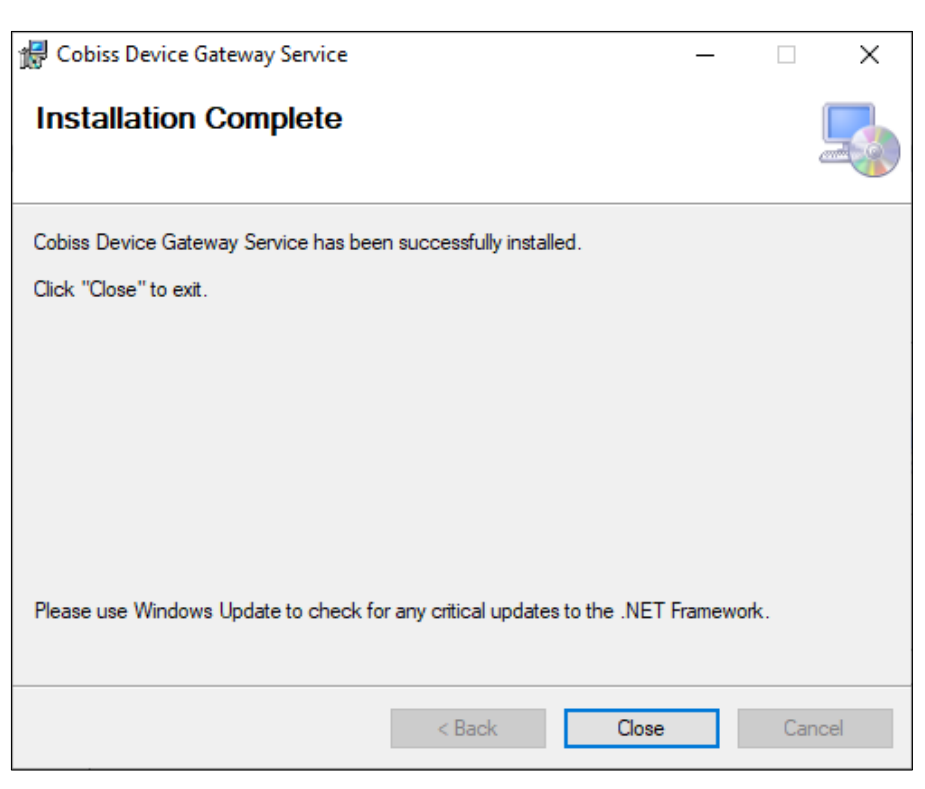

**Figura 4: Përfundimi i instalimit**

<span id="page-8-0"></span>Pasi përfundimit të instalimit në desktop gjeni programin *Setup DGW* dhe filloni instalimin e tij.

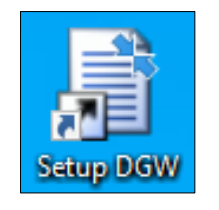

**Figura 5: Instalimi i** *Setup DGW*

<span id="page-8-1"></span>Hapet dritarja në vazhdim, në të cilën klikoni butonin **OK**. Përmes butonit **OK** konfirmoni edhe dritaret në vazhdim.

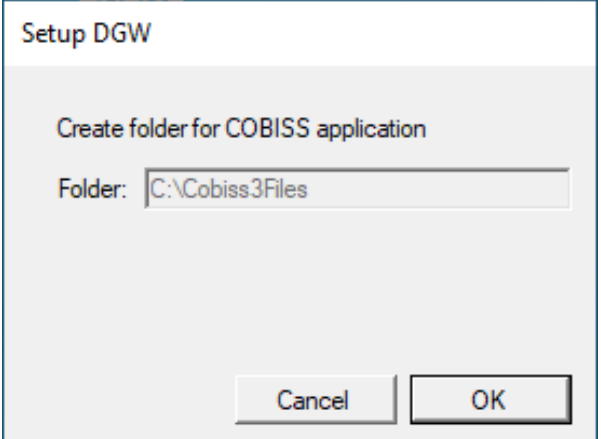

<span id="page-8-2"></span>**Figura 6: Krijimi i dosjes Cobiss3Files**

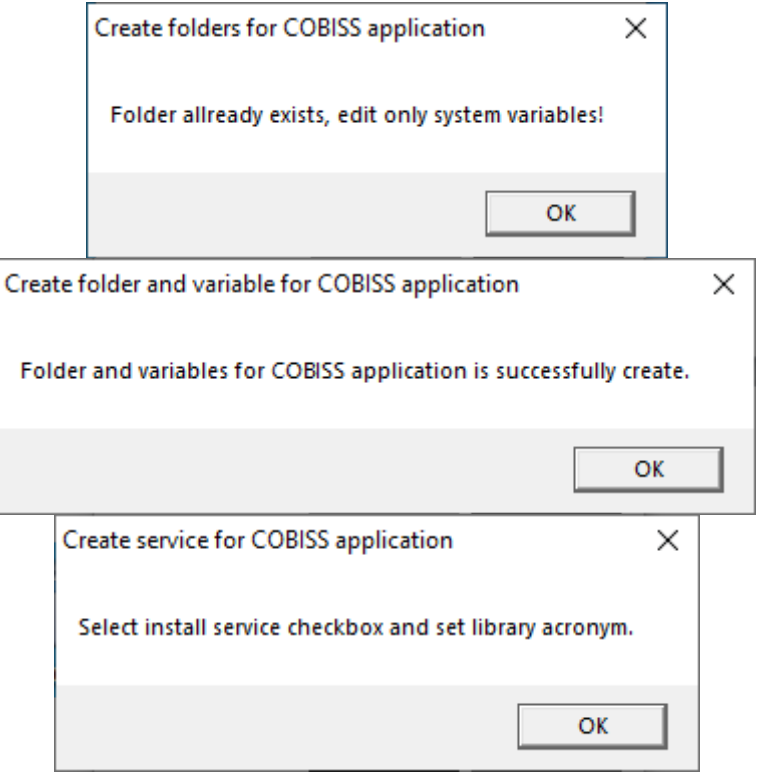

**Figura 7: Njoftimet gjatë instalimit të Cobiss3Files**

<span id="page-9-0"></span>Duke klikuar në kutinë e zgjedhjes përzgjidhni mundësinë *Install service for Cobiss devices* dhe shënoni akronimin e bibliotekës tuaj (p.sh. BASH). Konfirmoni duke klikuar në butonin **Setup**.

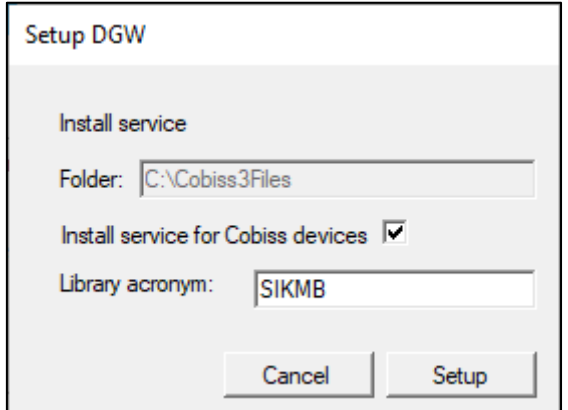

**Figura 8: Vendosja e akronimit të bibliotekës**

<span id="page-9-1"></span>Hapet dritarja në vazhdim në të cilën duhet të klikoni butonin **OK**.

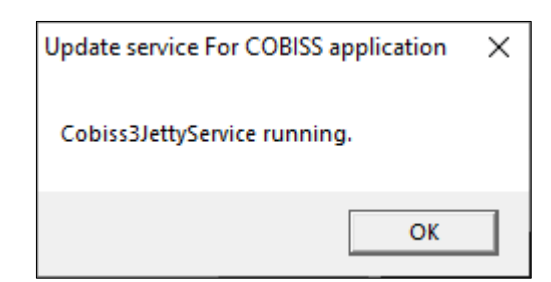

**Figura 9: Përfundimi i procedurës së instalimit**

#### <span id="page-10-0"></span>**Problemet gjatë instalimit të programit**

Nëse nuk keni përcaktuar ndryshoren JAVA\_HOME, programi ju njofton për këtë dhe instalimi përfundon para kohe.

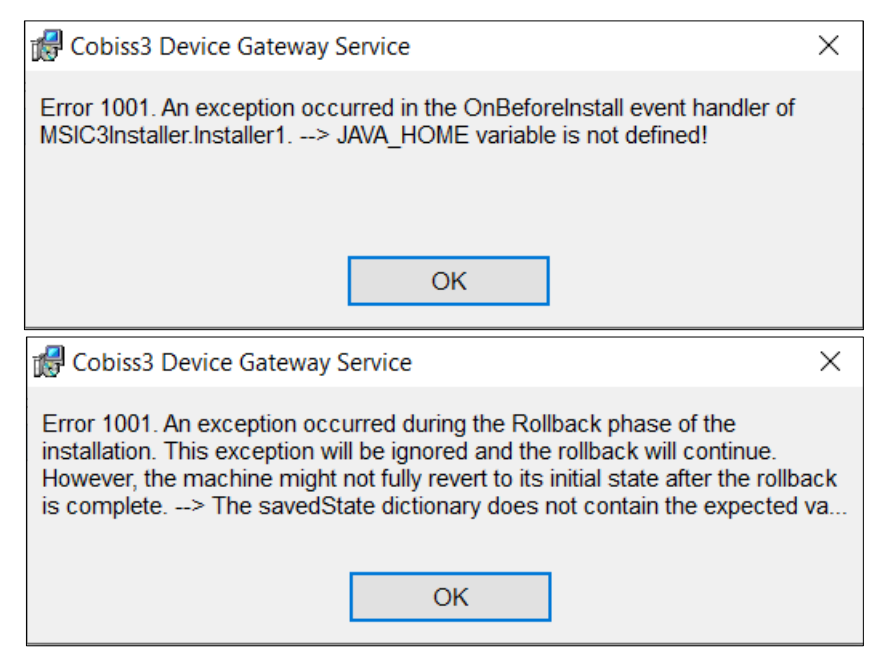

**Figura 10: Problemet gjatë instalimit**

<span id="page-10-1"></span>Ndryshoren JAVA\_HOME e përcaktoni në mjediset e ndryshoreve të sistemit.

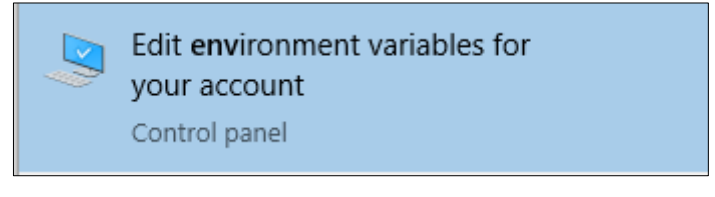

**Figura 11: Parametrat e ndryshores JAVA\_HOME**

<span id="page-10-2"></span>Emri i ndryshores është JAVA\_HOME (shkronja kapitale). Vlera e ndryshores varet nga lloji dhe versioni i programit Java.

| Lloji i programit Java | Emri i ndryshores | <b>V</b> lera                               |
|------------------------|-------------------|---------------------------------------------|
| AdoptOpenJDK           | <b>JAVA HOME</b>  | C:\ProgramFiles\AdoptOpenJDK\jdk-8.0.xxx.x- |
|                        |                   | hotspot                                     |
| Eclipse Adoptium       | <b>JAVA HOME</b>  | C:\Program Files\Eclipse Adoptium\jdk-      |
|                        |                   | $8.0$ .xxx.x-hotspot                        |
| Licenčna Oracle Java   | <b>JAVA HOME</b>  | $C:\Program Files\Java\ire1.8.0_xxx$        |
| <b>OpenWebStart</b>    | <b>JAVA HOME</b>  | C:\Program Files\OpenWebStart\jre           |

**Tabela 1: Parametrat e ndryshores JAVA\_HOME**

<span id="page-11-2"></span>**SHËNIM:** Nëse shërbimi tashmë është instaluar, ndërsa ju aktivizoni programin për instalim dhe përzgjidhni funksionin *Repair*, fillimisht duhet të ndaloni *Cobiss3JettyService*.

## <span id="page-11-0"></span>**3 Vendosja e emrit të përdoruesit të domenit**

Nëse përdorni printerët në rrjet ose serverin për printim, për të hyrë në *Cobiss3JettyService* duhet të përdorni emrin e përdoruesit të domenit dhe fjalëkalimin. Në sistemin Windows gjeni *Services* dhe ato i aktivizoni nëse keni autorizimet e administratorit. Më pas gjeni shërbimin *Cobiss3JettyService* hapni listën duke klikuar me tastin e djathtë të miut dhe përzgjidhni *Pro* 

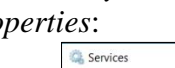

| Services (Local) | Services (Local)<br>$\circ$          |                                                                                                |                   |                                                                      |               |                             |                               |
|------------------|--------------------------------------|------------------------------------------------------------------------------------------------|-------------------|----------------------------------------------------------------------|---------------|-----------------------------|-------------------------------|
|                  | Cobiss3JettyService                  | Name                                                                                           |                   | Description                                                          | <b>Status</b> | Startup Type                | Log On As                     |
|                  |                                      | Block Level Backup Engine S                                                                    |                   | The WBENGINE service is used by Windo                                |               | Manual                      | Local System                  |
|                  | Stop the service                     | Bluetooth Audio Gateway Se                                                                     |                   | Service supporting the audio gateway role                            |               | Manual (Trigger S           | Local Service                 |
|                  | <b>Restart the service</b>           | Bluetooth Support Service                                                                      |                   | The Bluetooth service supports discovery                             |               | Manual (Trigger S           | Local Service                 |
|                  |                                      |                                                                                                |                   | Bluetooth User Support Serv The Bluetooth user service supports prop |               | Manual (Trigger S           | Local System                  |
|                  | Description:                         | <b>BranchCache</b><br>Capability Access Manager S.<br>CaptureService 1062a7d4<br>Cellular Time |                   | This service caches network content from                             |               | Manual                      | Network Service               |
|                  | This service is installed as part of |                                                                                                |                   | Provides facilities for managing UWP apps                            |               | Manual                      | Local System                  |
|                  | COBISS3 product by IZUM Maribor.     |                                                                                                |                   | Enables optional screen capture functiona                            |               | Manual<br>Manual (Trigger S | Local System<br>Local Service |
|                  |                                      |                                                                                                |                   | This service sets time based on NITZ mess                            |               |                             |                               |
|                  |                                      | C. Certificate Propagation                                                                     |                   | Copies user certificates and root certificate                        | Running       | Manual (Trigger S           | Local System                  |
|                  |                                      | C: Client License Service (ClipSV                                                              |                   | Provides infrastructure support for the Mi                           |               | Manual (Trigger S           | Local System                  |
|                  |                                      | Clipboard User Service_1062                                                                    |                   | This user service is used for Clipboard sce                          | Running       | Manual                      | Local System                  |
|                  |                                      | C. CNG Key Isolation                                                                           |                   | The CNG key isolation service is hosted in                           | Running       | Manual (Trigger S           | Local System                  |
|                  |                                      | Cobiss3Je                                                                                      | Start             | irvice is installed as part of COBISS3                               | Running       | Automatic                   |                               |
|                  |                                      | C. COM+ Evi                                                                                    |                   | rts System Event Notification Servic                                 | Running       | Automatic                   | Local Service                 |
|                  |                                      | C COM+ Sy:                                                                                     | Stop              | aes the configuration and tracking                                   | Running       | Manual                      | Local System                  |
|                  |                                      | C. Commvau                                                                                     | Pause             | irvice is installed as part of Commva                                | Running       | Automatic                   | Local System                  |
|                  |                                      | Commvau                                                                                        | Resume            | irvice is installed as part of Commva                                | Running       | Automatic                   | Local System                  |
|                  |                                      | ConfigMg                                                                                       | Restart           | Mgr client agent for task sequence                                   |               | Manual                      | Local System                  |
|                  |                                      | C Configura                                                                                    | All Tasks         | es the ability to remote control the                                 | Running       | Automatic                   | Local System                  |
|                  |                                      | Connected                                                                                      |                   | irvice is used for Connected Devices                                 | Running       | Automatic (Delay            | Local Service                 |
|                  |                                      | Connected                                                                                      | Refresh           | er service is used for Connected De                                  | Running       | Automatic                   | Local System                  |
|                  |                                      | Connected                                                                                      | <b>Properties</b> | innected User Experiences and Tele                                   | Running       | Automatic                   | Local System                  |
|                  |                                      | ConsentU.                                                                                      |                   | ConnectUX and PC Settings to Con                                     |               | Manual                      | Local System                  |
|                  |                                      | Contact D.                                                                                     | Help              | s contact data for fast contact searc                                | Running       | Manual                      | Local System                  |
|                  |                                      | C CoreMessagmg                                                                                 |                   | wiarrages communication between system                               | Running       | Automatic                   | Local Service                 |
|                  |                                      | C. Credential Manager                                                                          |                   | Provides secure storage and retrieval of cr                          | Running       | Manual                      | Local System                  |
|                  |                                      | C CredentialEnrollmentManag                                                                    |                   | Credential Enrollment Manager                                        |               | Manual                      | Local System                  |
|                  |                                      | C. Cryptographic Services                                                                      |                   | Provides three management services: Cata                             | Running       | Automatic                   | Network Service               |
|                  |                                      | CxAudioSvc Service<br>$R = 100R$                                                               |                   |                                                                      | Running       | Automatic                   | Local System<br>$1 - 1$       |

**Figura 12: Dritarja Services**

<span id="page-11-1"></span>Në dritaren *Cobis3JettyService Properties* përzgjidhni skedën *Log On,* përzgjidhni mundësinë *This account* dhe shënoni emrin e përdoruesit të domenit dhe fjalëkalimin. Emri i përdoruesit të domenit duhet të shënohet në formën <domeni>|<emri i përdoruesit> p.sh. *domenitestues\printerët*. Pas shënimit të emrit të përdoruesit dhe fjalëkalimit klikoni **Apply** dhe **OK**.

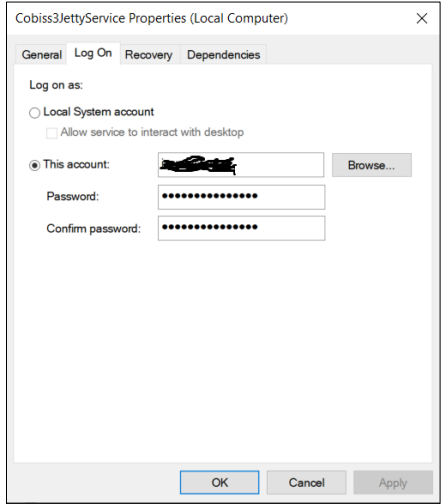

**Figura 13: Shënimi i përdoruesit të domenit**

<span id="page-12-0"></span>Ju rekomandojmë, që për nevojat e printimit të krijohet emri i përdoruesit me vlefshmëri të gjatë të fjalëkalimit, sepse fjalëkalimi duhet të ndryshohet sa herë që ndryshon fjalëkalimi për përdoruesin e domenit.

Pas ndryshimit të përdoruesit, *Cobis3JettyService Properties* aktivizojeni sërish:

| View<br>Action<br><b>File</b> | Help                                                 |                                                                                  |                               |                                               |               |                   |                      |
|-------------------------------|------------------------------------------------------|----------------------------------------------------------------------------------|-------------------------------|-----------------------------------------------|---------------|-------------------|----------------------|
| a<br>i ci                     | $\overline{R}$<br>        <br><b>FE</b><br>Þ<br>m    |                                                                                  |                               |                                               |               |                   |                      |
| Services (Local)              | Services (Local)                                     |                                                                                  |                               |                                               |               |                   |                      |
|                               |                                                      |                                                                                  |                               |                                               |               |                   |                      |
|                               | Cobiss3JettyService                                  | Name                                                                             | Description                   |                                               | <b>Status</b> | Startup Type      | Log On As            |
|                               | Stop the service                                     | Block Level Backup Engine S                                                      |                               | The WBENGINE service is used by Windo         |               | Manual            | Local System         |
|                               | <b>Restart the service</b>                           | Bluetooth Audio Gateway Se                                                       |                               | Service supporting the audio gateway role     |               | Manual (Trigger S | Local Service        |
|                               |                                                      | <b>C</b> . Bluetooth Support Service<br>The Bluetooth service supports discovery |                               |                                               |               | Manual (Trigger S | Local Service        |
|                               |                                                      | Bluetooth User Support Serv                                                      |                               | The Bluetooth user service supports prop      |               | Manual (Trigger S | Local System         |
|                               | Description:<br>This service is installed as part of | <b>BranchCache</b><br>This service caches network content from                   |                               |                                               |               | Manual            | Network Service      |
|                               | COBISS3 product by IZUM Maribor.                     | C. Capability Access Manager S.<br>Provides facilities for managing UWP apps     |                               |                                               |               | Manual            | Local System         |
|                               |                                                      | C. CaptureService_1062a7d4<br>Enables optional screen capture functiona          |                               |                                               |               | Manual            | Local System         |
|                               |                                                      | C. Cellular Time                                                                 |                               | This service sets time based on NITZ mess     |               | Manual (Trigger S | <b>Local Service</b> |
|                               |                                                      | C. Certificate Propagation                                                       |                               | Copies user certificates and root certificate | Running       | Manual (Trigger S | Local System         |
|                               |                                                      | C. Client License Service (ClipSV                                                |                               | Provides infrastructure support for the Mi    |               | Manual (Trigger S | Local System         |
|                               |                                                      | Clipboard User Service 1062.                                                     |                               | This user service is used for Clipboard sce   | Running       | Manual            | Local System         |
|                               |                                                      | CNG Key Isolation                                                                |                               | The CNG key isolation service is hosted in    | Running       | Manual (Trigger S | Local System         |
|                               |                                                      | Cobiss3JettyService                                                              | Start                         | as part of COBISS3.                           | Running       | Automatic         |                      |
|                               |                                                      | COM+ Event System                                                                |                               | Notification Servic                           | Running       | Automatic         | Local Service        |
|                               |                                                      | C. COM+ System Application                                                       | Stop                          | ation and tracking                            | Running       | Manual            | Local System         |
|                               |                                                      | C. Commvault Communication                                                       | Pause                         | as part of Commva                             | Running       | Automatic         | Local System         |
|                               |                                                      | C. Commvault Network Daer                                                        | Resume                        | as part of Commva                             | Running       | Automatic         | Local System         |
|                               |                                                      | C. ConfigMgr Task Sequence                                                       | Restart                       | it for task sequence                          |               | Manual            | Local System         |
|                               |                                                      | C. Configuration Manager R                                                       |                               | remote control the                            | Running       | Automatic         | Local System         |
|                               |                                                      | Connected Devices Platfor                                                        | All Tasks                     | Connected Devices                             | Running       | Automatic (Delay  | <b>Local Service</b> |
|                               |                                                      | Connected Devices Platfor                                                        | Refresh                       | d for Connected De                            | Running       | Automatic         | Local System         |
|                               |                                                      | C. Connected User Experienc                                                      |                               | operiences and Tele                           | Running       | Automatic         | Local System         |
|                               |                                                      | ConsentUX_1062a7d4                                                               | <b>Properties</b>             | PC Settings to Con                            |               | Manual            | Local System         |
|                               |                                                      | Contact Data 1062a7d4                                                            | Help                          | pr fast contact searc                         | Running       | Manual            | Local System         |
|                               |                                                      | CoreMessaging                                                                    |                               | viariages communication between system        | Running       | Automatic         | Local Service        |
|                               |                                                      | C. Credential Manager                                                            |                               | Provides secure storage and retrieval of cr   | Running       | Manual            | Local System         |
|                               |                                                      | CredentialEnrollmentManag                                                        | Credential Enrollment Manager |                                               |               | Manual            | Local System         |
|                               |                                                      | C. Cryptographic Services                                                        |                               | Provides three management services: Cata      | Running       | Automatic         | Network Service      |
|                               |                                                      | C. CxAudioSvc Service                                                            |                               |                                               | Running       | Automatic         | Local System         |
|                               |                                                      | $m_{\text{c}}$ and $c$                                                           |                               |                                               |               |                   | $1 - 1$              |

<span id="page-12-1"></span>**Figura 14: Riaktivizimi i** *Cobis3JettyService*

## <span id="page-13-0"></span>**4 Instalimi i USB-driverit për RFID-libra**

Në dosjen *C:\Cobiss3Files\bin* ndodhet dosja *Standard\_USB\_Driver\_v03.10.00*, në të cilën janë udhëzimet për instalimin e USB-driverit. Instalimi i driverit fillon me aktivizimin e skedarit *setup.exe*. Guida ju udhëzon gjatë gjithë procedurës së instalimit.

Mund të përdorni edhe driverat e fundit, të cilët i merrni nga faqja elektronike FEIG ose ata vinë bashkë me pajisjen.

## <span id="page-13-1"></span>**5 Instalimi i driverit të pajisjes RFID për leximin e kartave të anëtarësisë**

Në dosjen *C:\Cobiss3Files\bin* ndodhet dosja *Setup\_CDC\_V184\_Build20130214*, në të cilën janë udhëzimet për instalimin e USB-driverit CDC për ndërfaqen FEIG ID RW40.30-USB. Instalimi bëhet duke aktivizuar skedarin *setup.exe*. Guida për instalim ju udhëzon gjatë gjithë procedurës së instalimit.

Mund të përdorni edhe driverat e fundit, të cilët i merrni nga faqja elektronike FEIG ose ata vinë bashkë me pajisjen.

## <span id="page-13-2"></span>**6 Shërbimi COBISS DGW**

Shërbimi COBISS DGW është program i pavarur, në Java, i cili kujdeset për komunikimin me pajisjet periferike. COBISS3 dhe COBISS Lib përmes shërbimeve në internet lidhen me ndërfaqen COBISS dhe në këtë mënyrë përmes shërbimit COBISS DGW mundësohet qasja në pajisjet periferike. Shërbimi instalohet në çdo kompjuter, në të cilin instalohet COBISS3 apo COBISS Lib.

Shërbimi është i orientuar në internet, që do të thotë se shërbimi në tërësi është i disponueshëm përmes shfletuesit të internetit. Mund të përdorni cilindo shfletues, mirëpo rekomandohet Mozilla Firefox.

Programi përdoret kryesisht nga personeli teknik.

#### <span id="page-13-3"></span>**Shërbimi COBISS DGW**

Shërbimin COBISS DGW e gjeni përmes shfletuesit të internetit në URL-në: [http://localhost:8088/c3dgw/.](http://localhost:8088/c3dgw/) Në kët URL paraqitet faqja bazë:

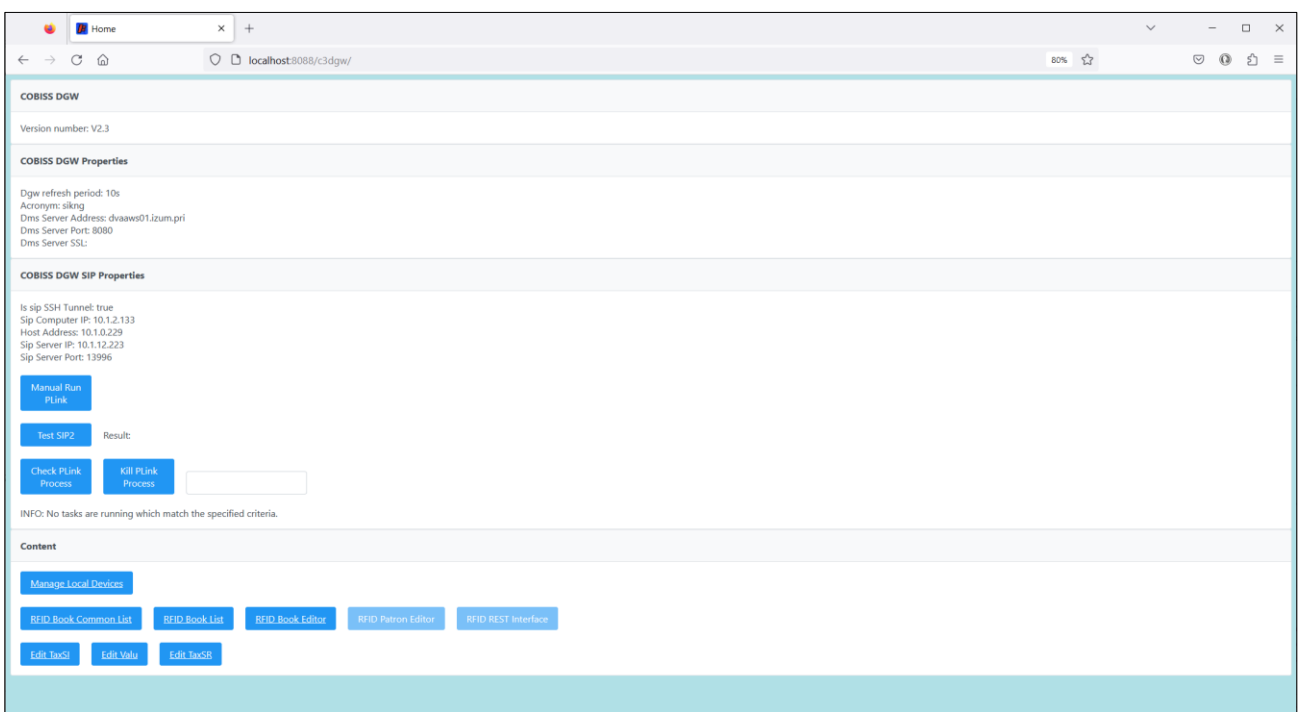

**Figura 15: Shërbimi COBISS DGW**

- <span id="page-14-0"></span>• **COBISS DGW Properties:** Shfaqen të dhënat për parametrat bazë RFID dhe serverin DMS. Parametrat rregullohen në skedarin *Dgw.cfg* në dosjen *C:\Cobiss3Files\conf*.
- **COBISS DGW SIP Properties:** Shfaqen parametrat për serverin SIP, të cilin e përdorin libromatët, klasifikuesit etj. Të dhënat përdoren për lidhjen e sigurt VPN. Parametrat rregullohen në skedarin *Dgw.cfg* në dosjen *C:\Cobiss3Files\conf*. Butoni **Manual Run** shërben për aktivizimin manual të komandës PLINK. Ndërsa butoni **Test SIP2** verifikon nëse është ndërtuar lidhja SIP. Pas testit të suksesshëm shfaqet njoftimi *loginresponse false*. Butoni **Check Plink Process** verifikon nëse në sfond vazhdon procesi Plink.exe. **Kill Plink Process** ndërpret procedin e caktuar *Plink.exe*.
- **Manage Local Devices**: Me këtë metodë hapet dritarja për parametrat e pajisjeve të veçanta periferike, siç është lexuesi RFID për materialet, lexuesi RFID për anëtarët etj.
- **RFID Book Common List:** Shfaqen të gjithë çipat RFID, të cilët ndodhen në lexuesin RFID për materialin. Shfaqet edhe tek metodat e ndryshme nga COBISS Lib, ku mbrojtja e materialit duhet të bëhet në mënyrë manuale.
- **RFID Book List**: Shfaqen të gjithë çipat RFID, të cilët ndodhen në lexuesin RFID për materialet. Përdoret vetëm tek driveri i IZUM-it.
- **RFID Book Editor**: Mund të shënoni dhe redaktoni të dhënat në çipin RFID për materialet. Përdoret vetëm tek driveri i IZUM-it.
- **RFID Patron Editor**: Shfaqen të dhënat e regjistruara në çipin RFID të kartës së anëtarit.
- **RFID REST Interface**: Butoni është aktiv nëse ekzistojnë parametrat përkatës, të cilët i përdorin zhvilluesit e programit në pajisjet periferike.
- **Edit TaxSI**: Është metoda për rregullimin e parametrave për konfirmimin tatimor të faturave në Republikën e Sllovenisë.
- **Edit Valu**: Përmes kësaj metode rregullohen parametrat dhe përdoret vetëm në Republikën e Sllovenisë.
- **Edit TaxSR**: Është metoda për rregullimin e parametrave për konfirmimin tatimor të faturave dhe përdoret vetëm në Republikën e Serbisë.

#### <span id="page-15-0"></span>**Përshkrimi i dritares në internet Manage Local Devices**

Në dritaren **Manage Local Devices** rregullohen parametrat për driverat. Për momentin duhet të rregulloni tri ndërfaqe fizike: *RFID\_book* – lexuesi i kartave për materialet, *RFID\_card* – lexuesi i kartave për anëtarët, *POS* – POS-terminal, *Sign\_tablet* – tabela për nënshkrim.

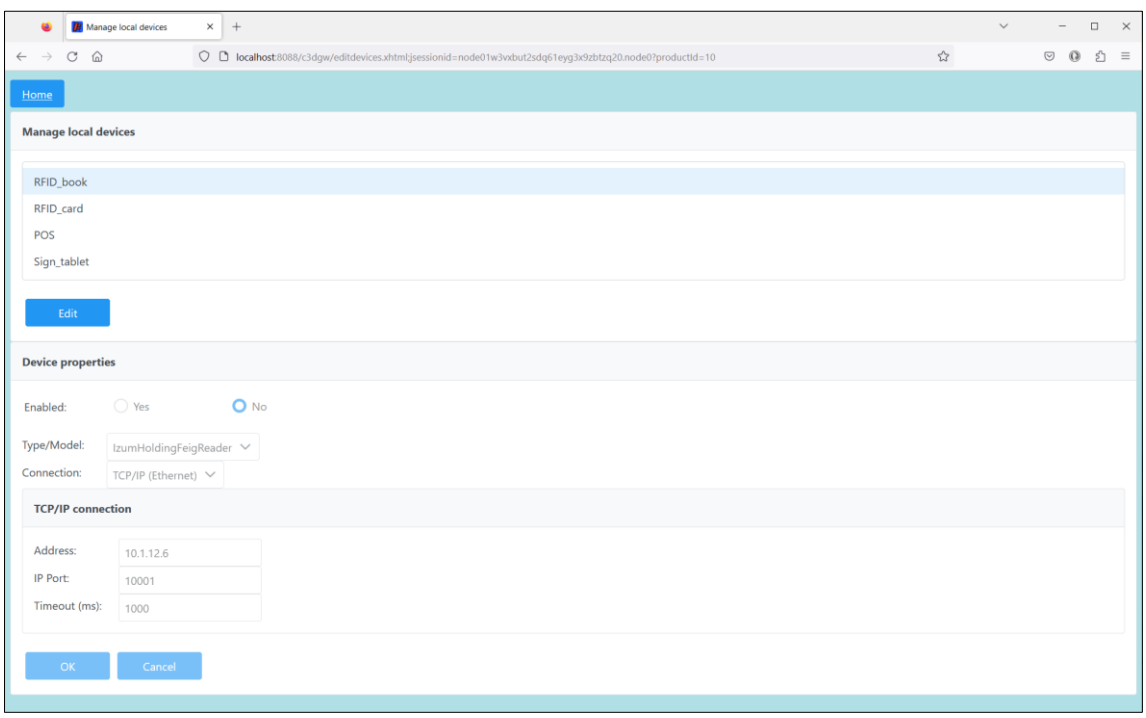

**Figura 16: Dritarja Manage Local Devices**

#### <span id="page-15-2"></span><span id="page-15-1"></span>**Rregullimi i parametrave në Manage Local Devices**

Për shtimin e pajisjes së re RFID në kompjuter duhet të rregulloni parametrat. Tek **Manage local devices** duhet të përzgjidhni pajisjen për të cilën dëshironi të rregulloni parametrat dhe klikoni **Edit**.

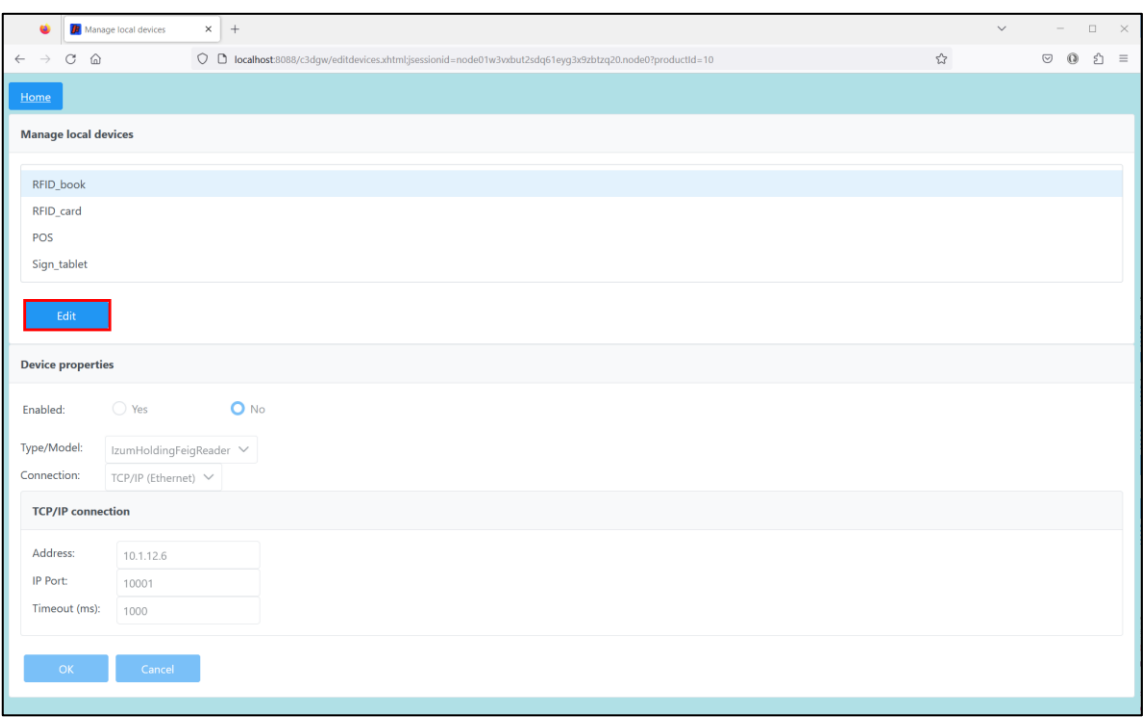

**Figura 17: Parametrat e pajisjeve**

<span id="page-16-0"></span>Tek **Device properties** përzgjidhni **Enabled: Yes**. Nëse përdorni zgjidhjet e IZUM-it për materialet, tek **Type/Model** përzgjidhni**: IzumHoldingFeigReader**. Për mënyrën e lidhjes mund mund të përzgjidhni midis USB, TCP/IP ose Serial.

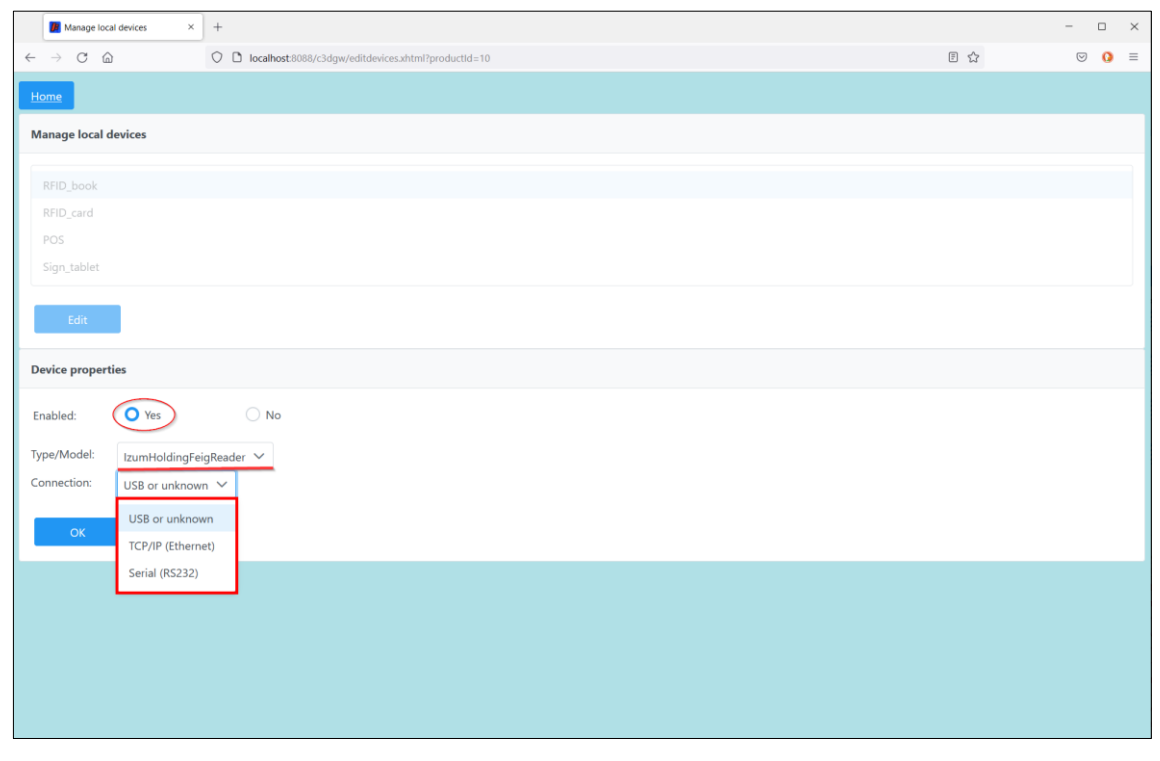

<span id="page-16-1"></span>**Figura 18: Parametrat e pllakës RFID për materialet e lidhura përmes USB**

Nëse përzgjidhni TCP/IP, në dosjen *C:\Cobiss3Files\bin\V0.9.0* keni programin *FEDiscO.exe*, përmes të cilit munt të verifikoni IP-adresën e pajisjeve RFID. Këtë IP-adresë më pas e shënoni në fushën Address.

|                                     | Network Interfaces |                         |                          |                   |               |                |           |                         |              |              |             |
|-------------------------------------|--------------------|-------------------------|--------------------------|-------------------|---------------|----------------|-----------|-------------------------|--------------|--------------|-------------|
| $\overline{\triangledown}$ IPv4-LAN |                    | IFV4-WLAN               |                          |                   |               |                |           |                         |              |              |             |
| Use                                 | No.                | Type                    | IP-Service               | MAC-Address       | My IP-Address | My Subnet-Mask | Domain    | Interface-Name          |              |              |             |
| $\overline{\phantom{a}}$            |                    | IPv4-LAN                | DHCP, DNS                | F8-B4-6A-AC-F8-63 | 10.1.0.100    | 255.255.0.0    | izum      | Ethernet                |              |              |             |
|                                     |                    |                         |                          |                   |               |                |           |                         |              |              |             |
|                                     |                    |                         |                          |                   |               |                |           |                         |              |              |             |
|                                     |                    |                         |                          |                   |               |                |           |                         |              |              |             |
|                                     |                    | Discovered OBID Readers |                          |                   |               |                |           |                         |              |              |             |
| OK                                  | No.                | Type                    | Auto-IP                  | MAC-Address       | IP-Address    | Subnet-Mask    | Host-Name | Discovered by Interface | Reader-Name  | Device-ID    | Reader-Type |
|                                     |                    | IPv4-LAN                | $\overline{\phantom{a}}$ | 00-1C-9B-05-00-00 | 10.1.10.10    | 255.255.0.0    |           | Ethernet                | ID ISC.MR102 | 591180911 77 |             |

**Figura 19: Parametrat e lidhjes TCP/IP të pllakës RFID për materialin – driveri**

<span id="page-17-1"></span>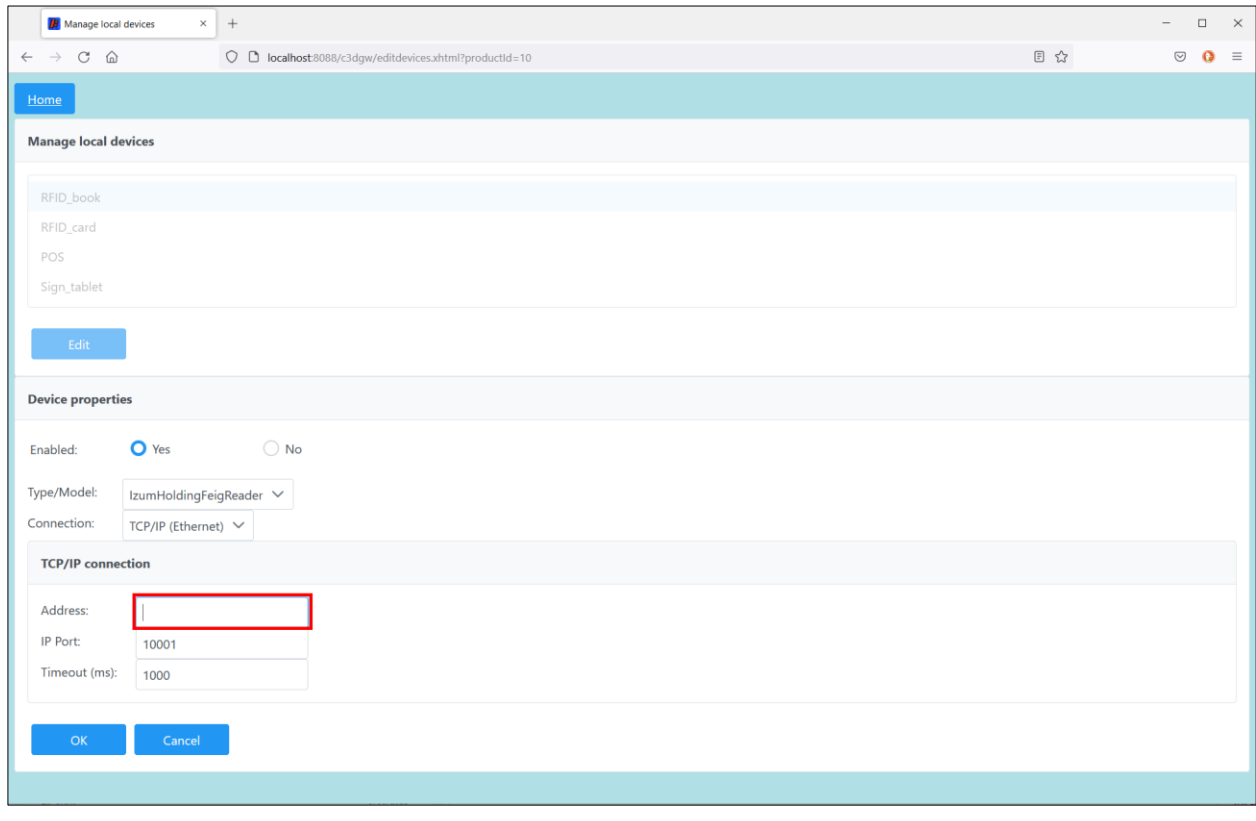

**Figura 20: Parametrat e lidhjes TCP/IP të pllakës RFID për materialin – COBISS DGW**

#### <span id="page-17-2"></span><span id="page-17-0"></span>**Përshkrimi i dritares në internet Common List RFID items**

Në dritaren **Common List RFID items** mund të lexoni çipat RFID, të cilët ndodhen në pllakën RFID për materialin. Këtë dritare që përdoret tek COBISS Lib, në COBISS3 e zëvendëson dritarja **RFID-paneli i kontrollit** (metoda **RFID-pajisja/statusi i mbrojtjes**). Leximi i etiketave RFID do të funksionoj pas konfirmimit të pajisjeve në IZUM (shih kap. 6). Në këtë mënyrë mund të aktivizoni/çaktivizoni mbrojtjen e materialit në kolonën **EAS tag**.

| <b>RFID Book List</b><br>œ.                                                                          | $\times$ +                                                                                   |                                             | $\checkmark$<br>$\square$ $\quad$ $\times$<br>$\sim$ |  |  |  |  |
|----------------------------------------------------------------------------------------------------|----------------------------------------------------------------------------------------------|---------------------------------------------|------------------------------------------------------|--|--|--|--|
| $\leftarrow \hspace{0.1cm} \rightarrow \hspace{0.1cm} \mathbb{C} \hspace{0.1cm} \; \widehat{\omega}$ | O D localhost8088/c3dgw/rfidcommonlist.xhtml;jsessionid=node02fx7skumz81hksrybnsp0hyj1.node0 | $80\%$ $\frac{1}{22}$<br>$\circ$ 0<br>$5 =$ |                                                      |  |  |  |  |
| Home                                                                                                 |                                                                                              |                                             |                                                      |  |  |  |  |
| <b>Common List RFID items</b>                                                                        |                                                                                              |                                             |                                                      |  |  |  |  |
| Read                                                                                                 |                                                                                              |                                             |                                                      |  |  |  |  |
|                                                                                                    | No.                                                                                          | Inventory number                            | <b>EAS tag</b>                                       |  |  |  |  |
|                                                                                                    | $\mathbf{1}$                                                                                 | 10041866,1-7                                | Enabled                                              |  |  |  |  |
|                                                                                                    | $\overline{2}$                                                                               | 00417881                                    | Enabled                                              |  |  |  |  |
|                                                                                                    | $\overline{3}$                                                                               | 10040434                                    | Enabled                                              |  |  |  |  |
|                                                                                                    |                                                                                              |                                             |                                                      |  |  |  |  |
|                                                                                                    |                                                                                              |                                             |                                                      |  |  |  |  |
|                                                                                                    |                                                                                              |                                             |                                                      |  |  |  |  |
|                                                                                                    |                                                                                              |                                             |                                                      |  |  |  |  |
|                                                                                                    |                                                                                              |                                             |                                                      |  |  |  |  |
|                                                                                                    |                                                                                              |                                             |                                                      |  |  |  |  |
|                                                                                                    |                                                                                              |                                             |                                                      |  |  |  |  |
|                                                                                                    |                                                                                              |                                             |                                                      |  |  |  |  |
|                                                                                                    |                                                                                              |                                             |                                                      |  |  |  |  |
|                                                                                                    |                                                                                              |                                             |                                                      |  |  |  |  |
|                                                                                                    |                                                                                              |                                             |                                                      |  |  |  |  |

**Figura 21: Dritarja për shfaqjen e listës së materialeve në pllakën RFID për materialet**

#### <span id="page-18-1"></span><span id="page-18-0"></span>**Përshkrimi i dritares në internet RFID Book List**

Në dritaren **List RFID items** mund të lexoni çipat RFID, të cilët ndodhen në pllakën RFID për materialet. Rezultatet shfaqen në formatin danez S24/u4 ('mandatory part'). Dritarja është aktive vetëm për nevojat e IZUM-it. Leximi i etiketave RFID funksionon pas konfirmimit të pajisjes në IZUM (shih kap. 6). Në kolonën **EAS tag** mund të aktivizoni/çaktivizoni mbrojtjen e materialit.

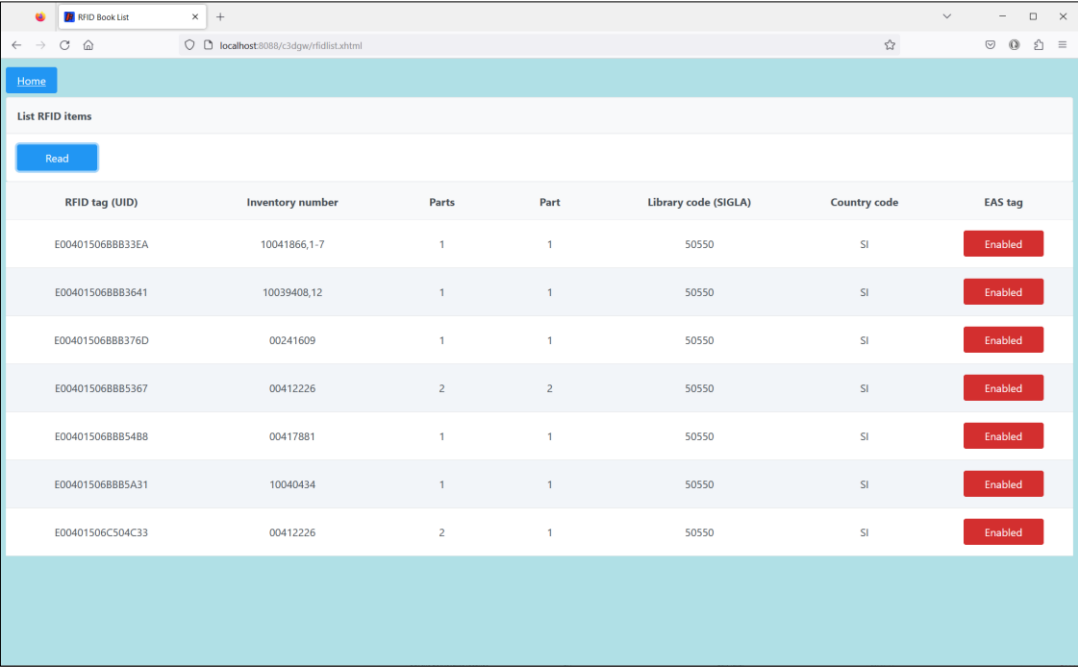

<span id="page-18-2"></span>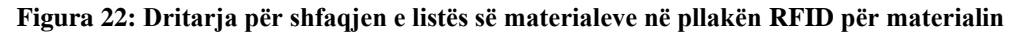

#### <span id="page-19-0"></span>**Përshkrimi i dritares në internet RFID Book Editor**

Në dritaren **RFID Book Editor** mund të lexoni dhe të shënoni të dhënat në çipin RFID për materialet. Të gjitha të dhënat regjistrohen në formatin danez S24/u4 ('mandatory part'). Dritarja është aktive vetëm për zgjidhjet e IZUM-it. Dritarja nuk përdoret për inventarizim ose për funksione të tjera, mirëpo vetëm për qëllime testuese.

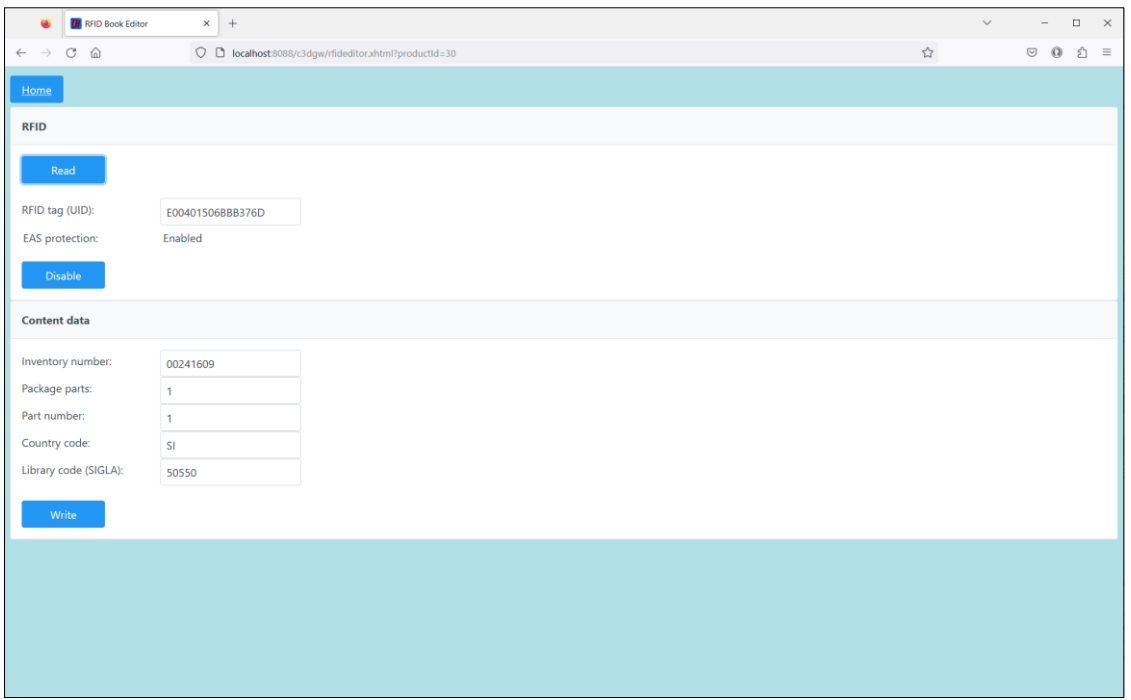

**Figura 23: Dritarja RFID Book Editor (materiali)**

#### <span id="page-19-2"></span><span id="page-19-1"></span>**Përshkrimi i dritares së internetit RFID Patron Editor**

Në dritaren **RFID Patron Editor** mund të lexoni të dhënat në çipin RFID për kartën e anëtarësisë.

<span id="page-19-3"></span>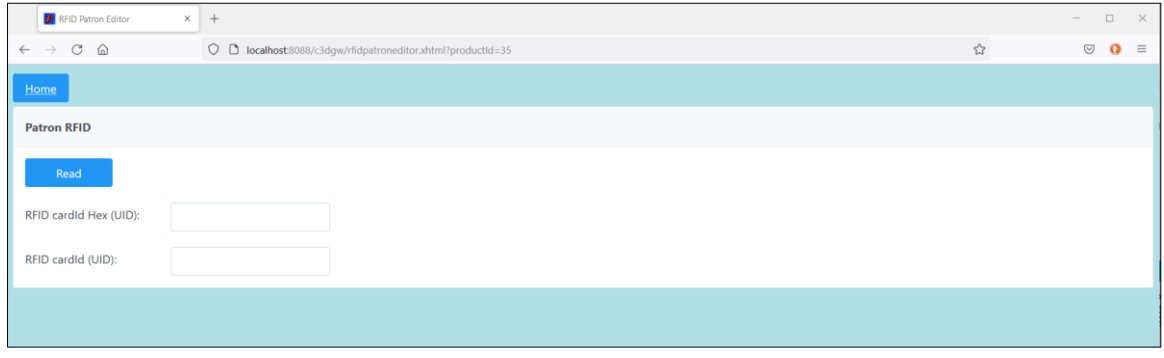

**Figura 24: Dritarja RFID Patron Editor**

#### <span id="page-20-0"></span>**Përshkrimi i parametrave për konfigurimin e shërbimit COBISS DGW**

Në dosjen *C:\Cobiss3Files\conf* është skedari *Dgw.cfg*. Në të ndodhen parametrat, të cilët janë të rëndësishëm për konfigurimin e shërbimit COBISS DGW.

Parametrat:

- PERIOD\_DGW me këtë parametër përcaktoni intervalin e dërgimit të njoftimeve në server. Njësia bazë është sekondi. Vlera e paracaktuar është *900* (sekonda).
- LOGGING LEVEL vlera duhet të jetë *ALL*, përcakton nivelin e regjistrimit.
- ACRONYM\_DGW shënohet akronimi i bibliotekës. Është e dhënë shumë e rëndësishme.
- DMS\_SERVER\_ADDRESS shënohet adresa e serverit dms. Vlera e paracaktuar është *ws.cobiss.net*.
- DMS\_SERVER\_PORT porti, në të cilin dëgjon serveri dms. Vlera e paracaktuar është *443*.
- DMS\_SERVER\_SSL vlera duhet të jetë *true*.

Serveri *dms* regjistron dhe shfaq statusin e shërbimit *dgw*. Shërbimi *dgw* lidhet me serverin *dms*, ku regjistrohet gjendja e shërbimit *dgw*. Në këtë mënyrë monitorohet më lehtë funksionimi i ndërfaqeve periferike.

#### <span id="page-20-1"></span>**Skedarët e evidencës për COBISS DGW**

Në dosjen *C:\Cobiss3Files\log* ndodhen skedarët e evidencës (ang. log files) për COBISS DGW. Në këta skedarë mund të vëzhgoni funksionimin e COBISS DGW në tërësi.

## <span id="page-20-2"></span>**7 Njoftimi i IZUM-it dhe konfirmimi i funksionimit**

Për funksionimin e duhur të pajisjes RFID në COBISS3 fillimisht pajisjen duhet ta konfirmoni në IZUM. Këtë e bëni duke thirrur në numrin e telefonit **+355 (0)68 200 15 49 / +383 (0)43 509 419** ose përmes adresës elektronike [sherbimi@al.cobiss.net](mailto:sherbimi@al.cobiss.net) / [sherbimi@ks.cobiss.net.](mailto:sherbimi@ks.cobiss.net) Ju do të njoftoheni kur funksionimi i pajisjes RFID të mundësohet.

## <span id="page-21-0"></span>**8 Konfigurimi i lexuesve RFID për zgjidhjet e IZUM-it për përdorimin në COBISS3**

Nëse përdorni pajisjet RFID, të cilat mbështesin zgjidhjet e IZUM-it dhe këto zgjidhje i përdorni, parametrat në COBISS3 i rregulloni sipas kësaj procedure.

Përzgjidhni metodën **Sistemi / Parametrat / Parametrat e pajisjeve RFID**.

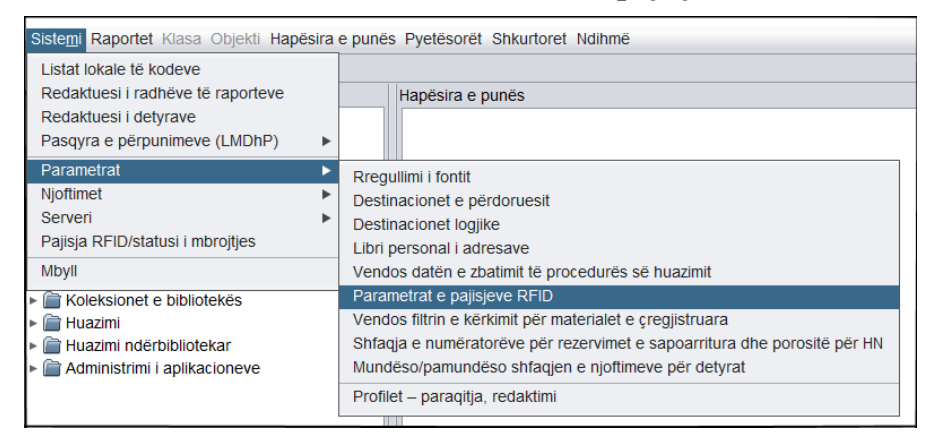

**Figura 25: Metoda Parametrat e pajisjeve RFID**

<span id="page-21-1"></span>Hapet dritarja **Parametrat e pajisjeve RFID**. Në kompjuterët, në të cilët është e lidhur pajisja RFID për materialin, përzgjidhni vlerën *TRUE* tek mundësia *HAS RFID TERMINAL* dhe vlerën *IzumC3DGW* tek mundësia *RFID TERMINAL TYPE*. Nëse përdorni edhe lexuesin e rekomanduar për kartelat RFID për anëtarët, përzgjidhni vlerën *TRUE* tek mundësia *HAS Card RFID TERMINAL* dhe vlerën *IzumC3DGW* tek mundësia *Card RFID TERMINAL TYPE*.

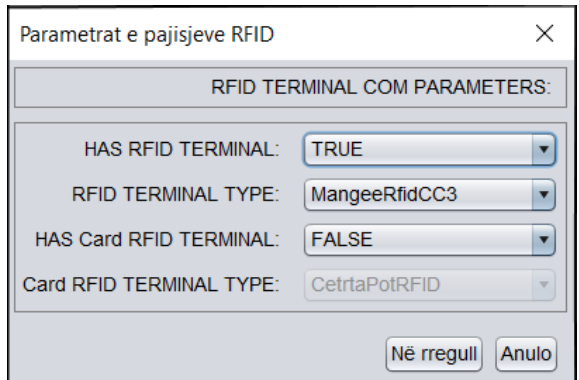

**Figura 26: Dritarja për konfigurimin e pajisjeve RFID - aktivizimi**

<span id="page-21-2"></span>**SHËNIM:** Kompjuterët apo pajisjet e tjera të punës në bibliotekë që nuk kanë të lidhur një pajisje RFID, tek pajisja përkatëse duhet të jetë vlera *FALSE*. Në këtë mënyrë sigurohet funksionim më i shpejtë i programit COBISS3.

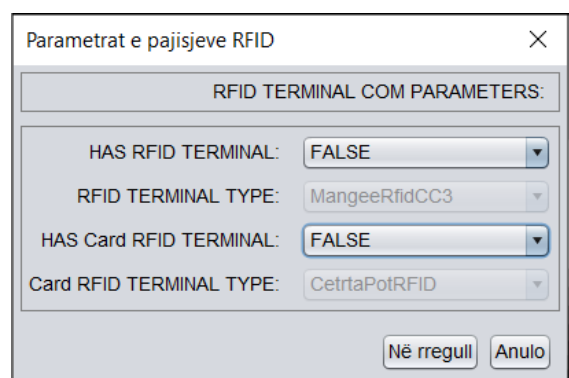

**Figura 27: Dritarja për konfigurimin e pajisjeve RFID - deaktivizimi**

<span id="page-22-0"></span>Personeli teknik i aftësuar mund të bëjë konfigurimin përkatës të pajisjeve RFID në skedarin *RFIDTerminalParameters.txt*, i cili ndodhet në dosjen *C:\Cobiss3Files*. Skedarin me parametrat e duhur më pas mund ta shpërndani në të gjithë kompjuterët, në të cilët pajisja RFID është e lidhur. Parametrat e pajisjes RFID për materialin që përdor zgjidhjet e IZUM-it është:

RFIDTERMINAL\_hasRFIDTerminal#true RFIDTERMINAL\_RFIDTerminalType#9 RFIDTERMINAL\_hasCardRFIDTerminal#true RFIDTERMINAL\_CardRFIDTerminalType#1

Vlerat e parametrave të veçantë janë këto:

#### • **RFIDTERMINAL\_hasRFIDTerminal**

- − *true*  pajisja për materialin është e lidhur me kompjuterin apo pajisjen tjetër
- − *false* pajisja për materialin nuk është e lidhur me kompjuterin apo pajisjen tjetër

#### • **RFIDTERMINAL\_RFIDTerminalType**

- − *9*  IzumC3DGW (zgjidhja e IZUM-it)
- **RFIDTERMINAL\_hasCardRFIDTerminal**
	- − *true* pajisja për kartën e anëtarësisë është e lidhur me kompjuterin apo pajisjen tjetër
	- − *false* pajisja për kartën e anëtarësisë nuk është e lidhur me kompjuterin apo pajisjen tjetër

#### • **RFIDTERMINAL\_CardRFIDTerminalType**

− *1* – IzumC3DGW (zgjidhja e IZUM-it)

#### <span id="page-23-0"></span>**Kontrollimi i shpejtë i funksionimit të pajisjeve RFID për materialin në COBISS3**

Në pajisjen RFID vendosni materialin me çipin RFID të regjistruar në mënyrën e duhur. Përzgjidhni metodën **Sistemi / Pajisja RFID /statusi i mbrojtjes.**

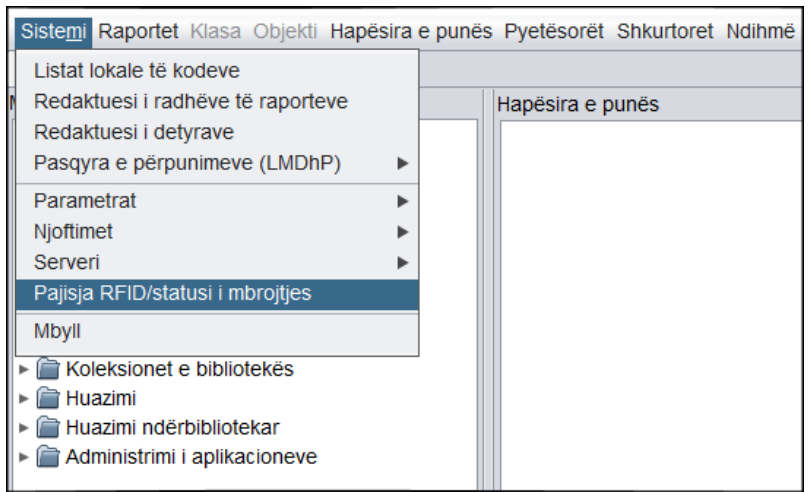

**Figura 28: Metoda Pajisja RFID /statusi i mbrojtjes**

<span id="page-23-1"></span>Hapet dritarja **RFID-paneli i kontrollit**, ku shifet qartë statusi i pajisjes RFID.

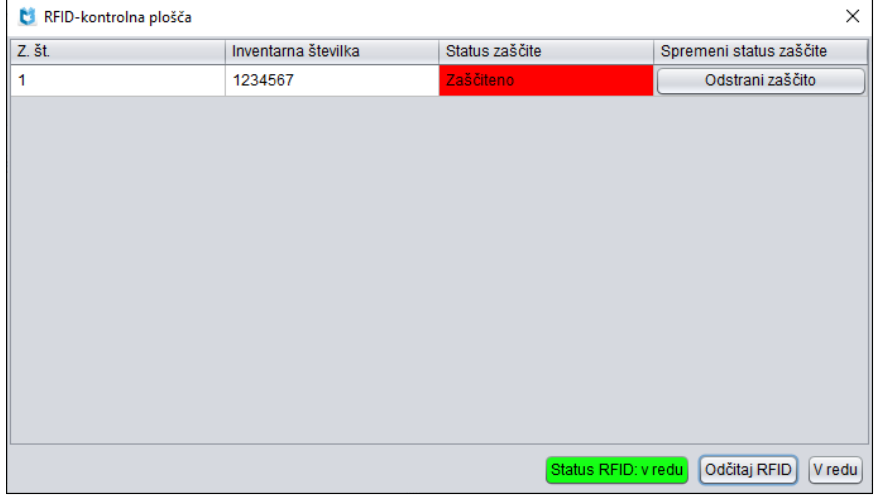

#### **Figura 29: Paneli i kontrollit RFID**

<span id="page-23-2"></span>Nëse pajisja RFID nuk është e lidhur saktë, shfaqet njoftimi »*Pajisja RFID nuk është në dispozicion.«* ose *»RFID-Instanca RFID nuk ekziston.«.* Në këtë rast duhet të verifikoni nëse janë të rregulluar të gjithë parametrat e nevojshëm për pajisjen RFID dhe nëse pajisja është e lidhur me burimin apo rrjetin. Arsyeja e problemeve mund të jetë edhe fakti, se në kompjuterin tuaj duhet të aktivizohet shërbimi **Cobiss3JettyService**.

#### **SHËNIM:** *Pas çdo ndryshimi të parametrave të pajisjes RFID nevojitet lidhje e sërishme me COBISS3.*